# **TomTom GO CAMPER MAX / CAMPER MAX 2nd GEN Manuale dell'utente**

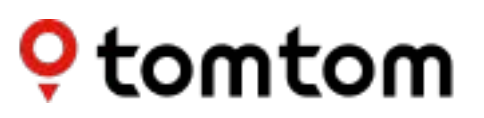

## **SOMMARIO**

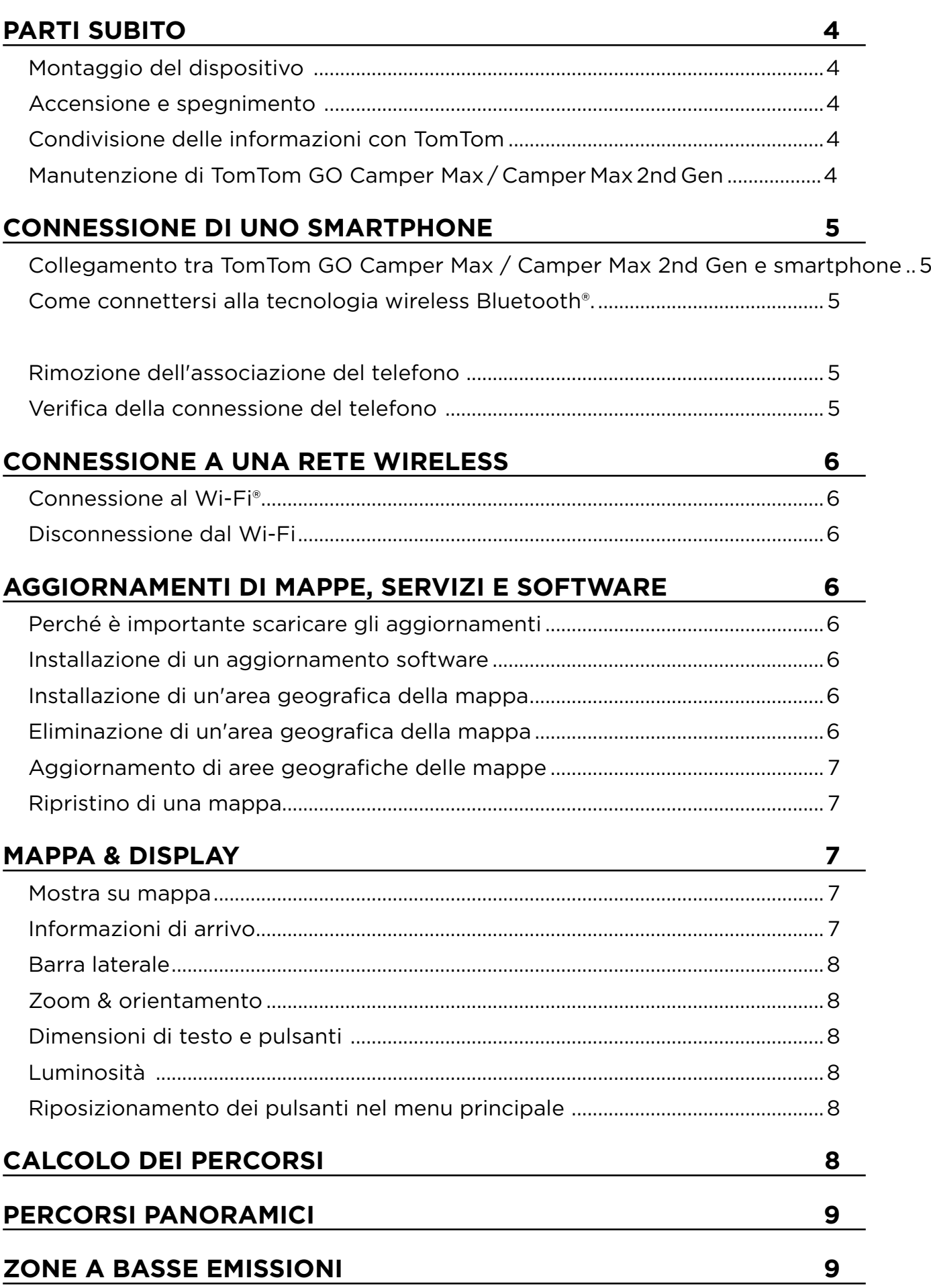

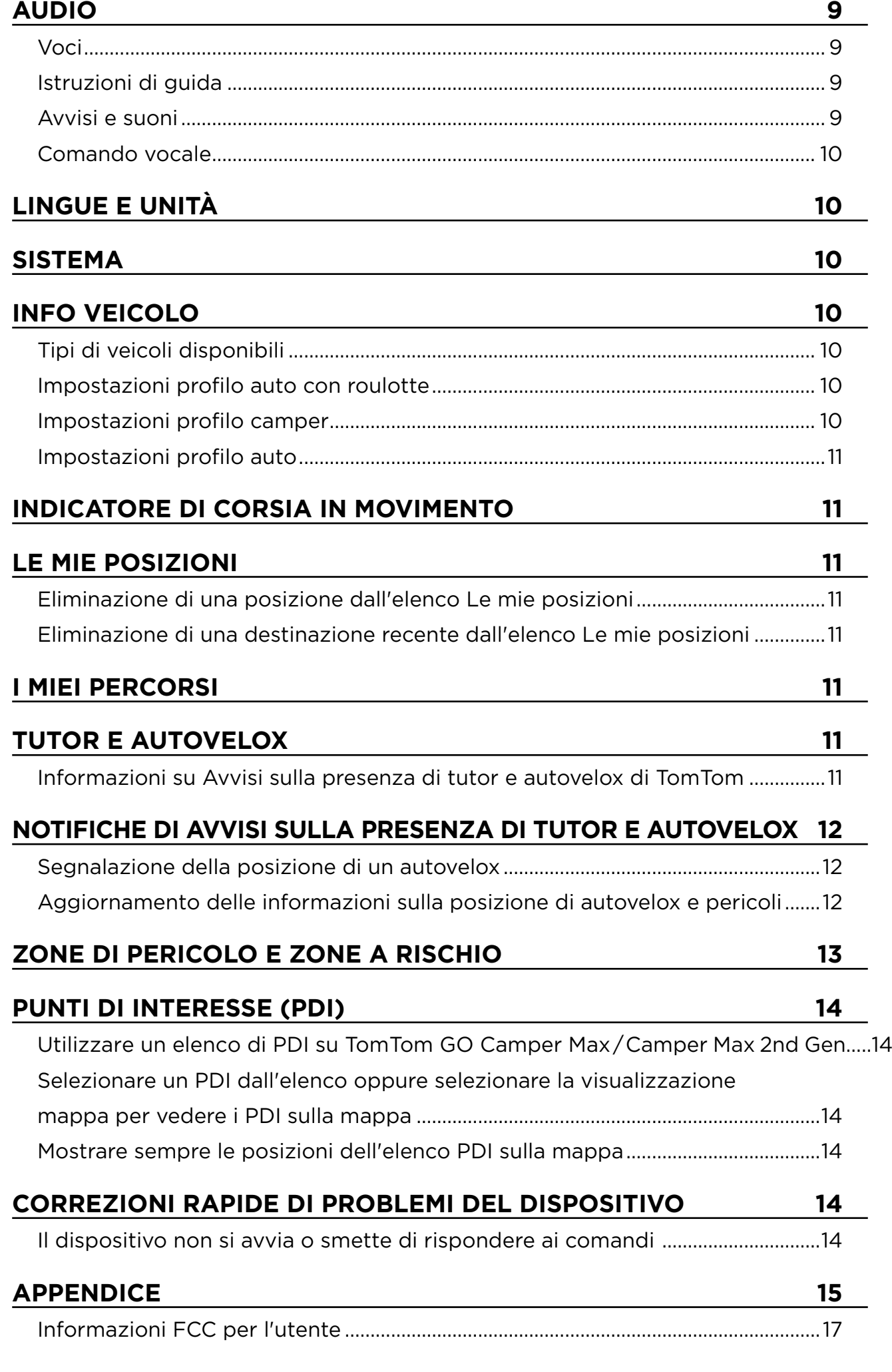

 $\bigodot$ 

## <span id="page-3-0"></span>**PER INIZIARE**

## **Montaggio del dispositivo**

- 1. Collega il cavo USB del dispositivo al supporto
- 2. Collega l'altra estremità del cavo USB al caricabatteria
- 3. Inserisci il caricabatteria nella presa di alimentazione del veicolo
- 4. Posiziona il supporto su una superficie uniforme (ad esempio il parabrezza, il finestrino lato conducente, il cruscotto utilizzando il disco di montaggio sul cruscotto)

Assicurati che il dispositivo non copra cruscotto, controlli del veicolo, specchietti retrovisori, airbag e campo visivo. Per mantenere un segnale satellitare ottimale, assicurati che il dispositivo rimanga in posizione verticale durante l'uso.

"**NOTA:** per assicurarti che TomTom GO Camper Max / Camper Max 2nd Gen mantenga un'alimentazione sufficiente durante i tuoi viaggi, utilizza solamente il caricabatteria per auto fornito con TomTom GO Camper Max" / Camper Max 2nd Gen

### **Accensione e spegnimento**

Accendi il dispositivo premendo il pulsante di accensione/spegnimento Tieni premuto il pulsante di accensione/spegnimento per due (2) secondi, quindi tocca **Spegni** o **Standby** per spegnere il dispositivo o per attivare la modalità di sospensione. Tenendo premuto il pulsante di accensione/spegnimento per oltre cinque (5) secondi, il dispositivo si spegnerà.

## **Condivisione delle informazioni con TomTom**

Al momento dell'attivazione di TomTom GO Camper Max / Camper Max 2nd Gen(ovvero durante la procedura guidata alla prima esecuzione), chiederemo il tuo consenso alla condivisione dei dati sulle tue posizioni e sui tuoi percorsi memorizzati.

Questo ci consentirà di migliorare i nostri prodotti. Le informazioni raccolte verranno memorizzate sul tuo dispositivo finché non le recupereremo e renderemo anonime. Se utilizzi i Servizi TomTom (ad esempio, traffico in tempo reale, avvisi sulla presenza di tutor e autovelox), utilizzeremo le informazioni sulla tua posizione per offrirti tali servizi. Una volta configurate le tue preferenze di condivisione delle informazioni, puoi modificarle come segue:

- 1. Vai a **Impostazioni** nel menu principale
- 2. Tocca **Sistema**
- 3. Quindi tocca **Informazioni personali e privacy**
- 4. Ora modifica le tue preferenze di condivisione delle informazioni

Per scoprire di più sulle nostre azioni per la tutela della tua privacy, visita la pagina [tomtom.com/](http://tomtom.com/privacy) [privacy](http://tomtom.com/privacy)

**NOTA:** la condivisione delle informazioni consente il regolare funzionamento dei Servizi TomTom, inclusi informazioni su traffico, tutor e autovelox. Ritirando il consenso alla condivisione delle informazioni sulla posizione, disattiverai i Servizi TomTom.

## **Manutenzione di TomTom GO Camper Max / Camper Max 2nd Gen**

Per garantire prestazioni ottimali del dispositivo:

- 1. Non aprire l'alloggiamento del dispositivo. Questa operazione è pericolosa e rende nulla la garanzia del dispositivo.
- 2. Utilizza un panno morbido per pulire e asciugare lo schermo del dispositivo. Evita di usare detersivi liquidi.

## <span id="page-4-0"></span>**CONNESSIONE DI UNO SMARTPHONE**

### **Collegamento tra TomTom GO Camper Max / Camper Max 2nd Gen e smartphone**

Collegando il tuo smartphone a GO Camper Max / Camper Max 2nd Gen, ottieni la praticità e la sicurezza dei Servizi TomTom, come le informazioni sul traffico in tempo reale e gli avvisi sulla presenza di tutor e autovelox.

### **Come connettersi alla tecnologia wireless Bluetooth®.**

- 1. Attiva il **Bluetooth** sullo smartphone. Rendi visibile lo smartphone
- 2. Vai a **Impostazioni** sullo smartphone e attiva Hotspot personale/Tethering **Bluetooth**
- 3. Sul dispositivo TomTom, seleziona **Impostazioni**, quindi **Bluetooth** e **Aggiungi telefono**
- 4. Segui le istruzioni visualizzate sul dispositivo TomTom
- 5. Seleziona il tuo smartphone dalla lista dei dispositivi disponibili
- 6. Accetta la richiesta di associazione sul tuo smartphone
- 7. Seleziona **Associa** sul dispositivo TomTom per ricevere i Servizi TomTom

### **Rimozione dell'associazione del telefono**

Per rimuovere l'associazione del telefono in modo sicuro, vai al menu **Impostazioni** e seleziona **Bluetooth**.

Nella sezione **Telefoni associati**, tocca l'icona delle **impostazioni** accanto al nome del tuo telefono e conferma toccando Rimuovi.

**NOTA:** puoi annullare l'associazione tramite le **impostazioni Bluetooth** sul telefono. Anche il ripristino del dispositivo porta all'annullamento dell'associazione del telefono.

## **Verifica della connessione del telefono**

- 1. Vai al menu Impostazioni e seleziona Bluetooth per vedere la lista dei telefoni associati
- 2. Seleziona lo smartphone a cui desideri connetterti.

### **NOTA:** assicurati che

- + Lo smartphone sia visualizzato sul tuo dispositivo
- + Il **Bluetooth** sullo smartphone sia attivato
- + il tuo piano dati sia attivo

## <span id="page-5-0"></span>**CONNESSIONE A UNA RETE WIRELESS**

### **Connessione al Wi-Fi®**

Puoi aggiornare il software del dispositivo e scaricare gli aggiornamenti mappe in modalità wireless. Per proteggere la sicurezza del tuo dispositivo e accelerare la velocità dei download, ti consigliamo di utilizzare una rete wireless senza restrizioni (ovvero personale, privata).

- 1. Vai a **Impostazioni** nel menu principale
- 2. Seleziona la rete wireless a cui desideri connetterti e accedi utilizzando la password della rete
- 3. Tocca **Fatto**, quindi **Connetti**

**NOTA:** se non hai accesso a una rete wireless o se la tua rete wireless è lenta, puoi aggiornare gli elementi applicabili sul tuo dispositivo utilizzando la connessione Internet del tuo computer tramite una connessione USB cablata. I download delle mappe sono disponibili solo tramite Wi-Fi.

### **Disconnessione dal Wi-Fi**

- 1. Vai a **Impostazioni** nel menu principale
- 2. Seleziona la rete wireless a cui il dispositivo è attualmente connesso.
- 3. Tocca Modifica, quindi Rimuovi

**NOTA:** la rete wireless da cui hai effettuato la disconnessione rimarrà nella lista delle reti disponibili, ma il dispositivo non vi si connetterà più automaticamente.

## **AGGIORNAMENTI DI MAPPE, SERVIZI, SOFTWARE**

### **Perché è importante scaricare gli aggiornamenti**

Per assicurarti di guidare con informazioni sul traffico e sulla strada aggiornate, ti consigliamo di scaricare e installare aggiornamenti di aree geografiche delle mappe, di servizi (ad esempio tutor e autovelox) e di software non appena sono disponibili.

**NOTA:** se interrompi o annulli l'aggiornamento di un'area geografica della mappa dopo l'avvio del download, vai a **Impostazioni > Mappa & display > Mappe scaricate** per riprendere il download.

## **Installazione di un aggiornamento software**

- 1. Vai a **Impostazioni** > Aggiornamenti e nuovi elementi
- 2. Dalla lista, scegli gli aggiornamenti che desideri installare; la lista include gli elementi che hai acquistato nel negozio online di TomTom
- 3. Accedi all'account TomTom seguendo le indicazioni visualizzate

Durante gli aggiornamenti, tieni il dispositivo collegato a una fonte di alimentazione.

## **Installazione di un'area geografica della mappa**

- 1. Assicurati di avere una connessione Internet attiva via Wi-Fi
- 2. Vai al **menu principale > Impostazioni > Mappa & display > Mappe scaricate** e tocca **Aggiungi**

## **Eliminazione di un'area geografica della mappa**

- 1. Vai al **menu principale > Impostazioni > Mappa & display > Mappe scaricate** e tocca **Elimina**
- 2. Ora seleziona le aree geografiche che desideri eliminare

**NOTA:** l'installazione e l'aggiornamento di aree geografiche delle mappe devono essere eseguiti tramite Wi-Fi. Se la connessione Internet al server TomTom è danneggiata o inattiva, i pulsanti **Aggiungi** verranno disattivati.

## <span id="page-6-0"></span>**Aggiornamento di aree geografiche delle mappe**

Se sono disponibili aggiornamenti alle aree geografiche delle mappe, lo stato di **Mappe scaricate** in **menu principale > Impostazioni > Mappa & display** passa da **Aggiornato** ad **Aggiornamenti disponibili.** Per scaricare questi aggiornamenti:

- 1. Vai a **menu principale > Impostazioni > Mappa & display > Mappe scaricate**
- 2. Scarica e installa singolarmente gli aggiornamenti disponibili

Per accelerare il tempo di download, potresti selezionare solo i paesi che desideri aggiornare. Per installare più paesi alla volta, potrebbero essere necessari diversi passaggi.

## **Ripristino di una mappa**

In caso di problemi con una mappa o le relative aree geografiche, puoi ripristinare la mappa di base nel **menu principale > Impostazioni > Sistema > Ripristina mappa**

Se è presente un aggiornamento di sistema in sospeso, dovrai prima installare quell'aggiornamento. La mappa di base attuale e le relative aree geografiche installate verranno eliminate dal dispositivo e verrà reinstallata una mappa di base. Ti verrà poi chiesto di reinstallare almeno un'area geografica della mappa.

## **MAPPA & DISPLAY**

- 1. Vai a **Impostazioni** nel menu principale
- 2. Tocca Mappa & display

Ora puoi modificare le seguenti impostazioni.

- + Visione diurna e notturna
- + Layout menu
- + Mostra su mappa
- + Informazioni di arrivo
- + Barra laterale
- + Zoom & orientamento
- + Dimensioni di testo e pulsanti
- + Luminosità

### **Mostra su mappa**

Qui puoi attivare le impostazioni toccando gli interruttori di tutte le funzioni che vorresti visualizzare sulla mappa.

- + Punti di interesse (PDI)
- + Indicatore di corsia sulle autostrade
- + Terreno collinare
- + Nomi delle vie attuali
- + Barra della scala della mappa

**NOTA:** il dispositivo mostra la visualizzazione mappa quando mostra un percorso alternativo e la vista di navigazione quando il veicolo è in movimento.

## **Informazioni di arrivo**

Seleziona **Informazioni di arrivo** per modificare i dettagli visualizzati sulla barra laterale. Puoi selezionare la distanza rimanente o il tempo di viaggio sia per la destinazione finale sia per la sosta successiva. Inoltre, puoi fare in modo che il dispositivo passi automaticamente dal calcolo del tempo rimanente a quello della distanza.

## <span id="page-7-0"></span>**Barra laterale**

Per nascondere la barra del percorso durante la visualizzazione di guida (in modo che la barra appaia solo quando devono essere prese decisioni imminenti), seleziona **Barra laterale > Nascondi barra laterale.**

Per aumentare le dimensioni della barra del percorso nella vista di navigazione e vedere i calcoli relativi a tempo e distanza in riferimento alla congestione sul tuo percorso, seleziona **Barra laterale > Extra large**

Per scegliere le categorie PDI che desideri visualizzare nella barra laterale, seleziona le categorie PDI in **Barra laterale > Mostra nella barra laterale.**

### **Zoom & orientamento**

**Regola le impostazioni di Zoom automatico della mappa in base alle tue preferenze. Seleziona tra:**

- + Aumenta zoom durante le istruzioni
- + Zoom in base al tipo di strada
- + Nessuno zoom automatico

Regola l'orientamento della mappa scegliendo tra **3D, 2D** o **2D, nord in alto.**

### **Dimensioni di testo e pulsanti**

Seleziona **Dimensioni di testo e pulsanti** per regolare le dimensioni di testo e pulsanti. Scegli il formato piccolo, medio o grande, quindi tocca **Applica la modifica** per confermare le modifiche e riavviare il dispositivo.

### **Luminosità**

Seleziona **Luminosità** per regolare i livelli di luminosità del display. Regola **Modalità giorno** e **Modalità notte** separatamente, utilizzando le singole barre della luminosità.

### **Riposizionamento dei pulsanti nel menu principale**

- 1. Vai al menu principale
- 2. Tieni premuto il pulsante che desideri spostare per due (2) secondi
- 3. Ora premi la freccia destra o sinistra per spostare il pulsante
- 4. Tocca **Fatto**

NOTA: puoi regolare la posizione dei pulsanti anche dalle opzioni di **modifica** nel menu principale, toccando l'icona a forma di matita.

## **CALCOLO DEI PERCORSI**

Qui puoi inserire le preferenze per il calcolo dei percorsi, tra cui:

- + Tipo di percorso preferito (Veloce, Più breve, Efficiente)
- + Cosa evitare (traghetti/treni navetta per auto, strade a pedaggio, strade non asfaltate, corsie riservate al carpooling, autostrade, gallerie)
- + Ricalcolo percorso (Manuale, Automatico, Nessuno)
- + Accensione/spegnimento pannello percorsi a confronto

## <span id="page-8-0"></span>**PERCORSI PANORAMICI**

L'opzione Percorsi panoramici è disponibile nel menu principale di TomTom GO Camper Max / Camper Max 2nd Gen. Questa funzionalità consente all'utente di selezionare uno o più punti di passaggio dalla visualizzazione mappa da cui il dispositivo calcola automaticamente un itinerario. Il calcolo dell'itinerario dipende dai valori di vento e/o pendenza impostati dall'utente. Il dispositivo considera le impostazioni relative alle dimensioni (peso, altezza, larghezza, lunghezza e velocità) e le restrizioni stradali legali per il tipo di veicolo selezionato.

## **ZONE A BASSE EMISSIONI**

Su GO Camper Max / Camper Max 2nd Gen puoi attivare l'opzione per visualizzare avvisi visivi quando sul tuo percorso è presente una zona a basse emissioni o quando stai per entrarvi. Puoi attivare l'opzione da **menu principale > Impostazioni > Audio > Avvisi e suoni > Avvisi zone a basse emissioni**

## **AUDIO**

- 1. Vai a Impostazioni nel menu principale
- 2. Tocca Suoni

### **Voci**

Scegli la voce che preferisci per la condivisione di istruzioni e avvisi da una gamma di voci disponibili nella lingua scelta.

Tocca su una voce per sentire un'anteprima. Per confermare la voce scelta, assicurati che sia selezionata, quindi tocca la freccia indietro.

## **Istruzioni di guida**

Scegli se vuoi che vengano letti ad alta voce **Orario di arrivo, Istruzioni anticipate, Numeri della strada, Info segnali stradali, Nomi delle vie** o **Nomi delle vie straniere**. Tocca l'interruttore delle istruzioni che vuoi vengano lette ad alta voce.

## **Avvisi e suoni**

Qui puoi scegliere quali tipi di avvisi di telecamere e avvisi di sicurezza vuoi ricevere e quando riceverli, in relazione ai seguenti servizi e funzioni:

- + Telecamere: autovelox fissi e mobili
- + Telecamere: postazioni autovelox mobili
- + Telecamere: zone Safety Tutor
- + Telecamere: zone di controllo della velocità
- + Telecamere: telecamere semaforiche
- + Telecamere: telecamere zone a traffico limitato
- + Avvisi di sicurezza: zone di pericolo
- + Avvisi di sicurezza: punti critici per gli incidenti
- + Avvisi di sicurezza: zone a rischio
- + Avvisi: in caso di eccesso di velocità
- + Avvisi: ingorgo sul percorso

Puoi anche decidere se attivare i suoni touchscreen.

**NOTA:** puoi regolare la frequenza degli avvisi, scegliendo di disattivarli completamente, di riceverli quando ti stai avvicinando troppo rapidamente a un incidente o a un autovelox o di riceverli per ogni incidente e autovelox lungo il percorso.

## <span id="page-9-0"></span>**Comando vocale**

Imposta il comando vocale in base alle tue preferenze decidendo se vuoi utilizzarlo per un **percorso alternativo** o per una **destinazione suggerita.**

## **LINGUE E UNITÀ**

- Vai a Impostazioni nel menu principale
- 2. Tocca Lingue e unità per modificare quanto segue:
- + Lingua
- + Paese
- + Lingua/layout tastiera
- + Unità di misura
- + Formato di data e ora

## **SISTEMA**

- 1. Vai a **Impostazioni** nel menu principale
- 2. Tocca **Sistema** per selezionare:
- $+$  Info
- + Ripristina dispositivo
- + Impostazioni **batteria**
- + Informazioni personali e privacy

## **INFO VEICOLO**

Vai a **Impostazioni** nel menu principale e tocca **Info veicolo** per ottimizzare il tuo profilo inserendo le informazioni sul veicolo. Il profilo del veicolo influirà su calcolo dei percorsi, risultati della ricerca, punti di interesse, orari di arrivo previsti e molto altro. Le metriche dipenderanno dalle **impostazioni** dell'utente e dalle aree geografiche selezionate.

## **Tipi di veicoli disponibili**

- + Auto con roulotte
- + Camper
- + Automobile

### **Impostazioni profilo auto con roulotte**

- + **Dimensioni (L/L/A):** imposta lunghezza, larghezza e altezza del veicolo (L/L/A) inserendo le cifre nei campi di inserimento corrispondenti
- + **Pesi (Lordo/Asse):** imposta il peso lordo e il peso per asse del veicolo inserendo le cifre nei campi di inserimento corrispondenti
- + **Velocità massima:** imposta la velocità massima del tuo veicolo inserendo le cifre nei campi di inserimento corrispondenti

## **Impostazioni profilo camper**

- + **Dimensioni (L/L/A):** imposta lunghezza, larghezza e altezza del veicolo (L/L/A) inserendo le cifre nei campi di inserimento corrispondenti
- + **Pesi (Lordo/Asse):** imposta il peso lordo e il peso per asse del veicolo inserendo le cifre nei campi di inserimento corrispondenti
- + **Velocità massima:** imposta la velocità massima del tuo veicolo inserendo le cifre nei campi di inserimento corrispondenti

## <span id="page-10-0"></span>**Impostazioni profilo auto**

+ **Velocità massima:** imposta la velocità massima del tuo veicolo inserendo le cifre nei campi di inserimento corrispondenti. Se il campo di inserimento è impostato su 0 (predefinito), non verrà preso in considerazione alcun valore per le limitazioni stradali e gli orari di arrivo stimati.

## **INDICATORE DI CORSIA IN MOVIMENTO**

L'indicatore di corsia in movimento ti prepara a confluenze e uscite evidenziando la corsia di guida in cui devi rimanere in base al percorso pianificato. La funzione è opzionale e può essere chiusa o disattivata.

Per **chiudere la visualizzazione Indicatore di corsia in movimento**, tocca un punto qualsiasi dello schermo del dispositivo.

Per disattivare Indicatore di corsia in movimento, vai a **menu principale > Impostazioni > Mappa & display > Mostra su mappa** e disattiva l'impostazione **Indicatore di corsia sulle autostrade**.

**NOTA:** l'indicatore di corsia in movimento potrebbe non essere disponibile sulla strada in cui ti trovi.

## **LE MIE POSIZIONI**

### **Eliminazione di una posizione dall'elenco Le mie posizioni**

- 1. Vai a Le mie posizioni nel menu principale
- 2. Tocca Elimina
- 3. Seleziona le posizioni da eliminare e tocca Elimina

### **Eliminazione di una destinazione recente dall'elenco Le mie posizioni**

- 1. Vai a Le mie posizioni nel menu principale
- 2. Tocca Destinazioni recenti
- 3. Tocca Modifica elenco
- 4. Seleziona le destinazioni da rimuovere e tocca Elimina

## **I MIEI PERCORSI**

I miei percorsi consente di salvare e recuperare in modo semplice percorsi e tracciati, che si tratti del percorso verso il lavoro, dei percorsi per le vacanze o di percorsi regolari che segui per andare da amici o familiari. Puoi creare i tuoi percorsi e trovare migliaia di RoadTrips a cui ispirarti su www. mydrive.tomtom.com

## **TUTOR E AUTOVELOX**

### **Informazioni su Avvisi sulla presenza di tutor e autovelox di TomTom**

Il servizio Avvisi sulla presenza di tutor e autovelox di TomTom ti avvisa della posizione dei seguenti pericoli e telecamere di controllo del traffico:

- + Autovelox fissi e mobili: controllano la velocità dei veicoli in transito
- + Postazioni autovelox mobili: mostrano dove vengono spesso utilizzati gli autovelox mobili
- + Safety Tutor: misura la velocità media tra due punti
- + Zone di controllo della velocità: contengono più tutor e autovelox
- + Telecamere semaforiche: verificano le violazioni del traffico dei veicoli ai semafori
- + Telecamere zone a traffico limitato: avvisano di strade a traffico limitato
- + Posizioni punto critico per gli incidenti: luoghi in cui si sono spesso verificati incidenti

Puoi accedere al servizio Avvisi sulla presenza di tutor e autovelox sul tuo dispositivo TomTom GO Camper Max / Camper Max 2nd Gen tramite una connessione Internet attiva.

<span id="page-11-0"></span>**NOTA:** il servizio Avvisi sulla presenza di tutor e autovelox di TomTom potrebbe non essere disponibile nel Paese in cui stai guidando. Per i conducenti che attraversano la Francia, TomTom offre il servizio di avvisi di zone di pericolo e zone a rischio. In Svizzera e in Germania, è vietato l'uso dei dispositivi che avvisano gli utenti della presenza di autovelox fissi e mobili. In conformità con queste leggi, gli avvisi sulla presenza di tutor e autovelox sono stati disattivati su tutti i navigatori GPS TomTom. Potrai tuttavia riattivare gli avvisi per viaggiare fuori dalla Germania e dalla Svizzera. Dato che la legalità degli avvisi sulla presenza di tutor e autovelox varia all'interno dell'UE, usi questo servizio a tuo rischio. TomTom non si assume alcuna responsabilità per l'utilizzo di questi avvisi.

## **NOTIFICHE DI AVVISI SULLA PRESENZA DI TUTOR E AUTOVELOX**

In base alle tue **impostazioni**, riceverai una notifica sulla posizione di tutor e autovelox nei seguenti modi:

- + Icona dell'autovelox sulla barra del percorso lungo il tuo percorso sulla mappa
- + Distanza dall'autovelox nella barra del percorso
- + Limite di velocità presso la posizione dell'autovelox nella barra del percorso
- + Avviso sonoro quando ti avvicini alla posizione dell'autovelox
- + La tua velocità viene monitorata quando ti avvicini alla posizione di un autovelox e quando guidi in una zona Safety Tutor. Se guidi a più di 5 km/h (3 mph) oltre il limite di velocità indicato, la barra del percorso diventa rossa. Se guidi fino a 5 km/h (3 mph) oltre il limite di velocità indicato, la barra del percorso diventa arancione.

Per vedere il tipo di telecamera di controllo del traffico, la velocità massima e la lunghezza di una zona Safety Tutor sulla mappa e sulla vista di navigazione, seleziona una delle icone dell'autovelox nella barra del percorso. Nella visualizzazione mappa, puoi anche selezionare il tipo di autovelox che viene visualizzato lungo il percorso.

### **Segnalazione della posizione di un autovelox**

Se superi un autovelox di cui non avevi ricevuto un avviso, segnalalo. Assicurati di aver effettuato la connessione ai Servizi TomTom e di aver effettuato l'accesso al tuo account TomTom. Una volta segnalata la posizione di un autovelox, i dettagli verranno salvati sul tuo dispositivo, resi anonimi e poi condivisi con gli altri conducenti. Puoi segnalare la posizione di un autovelox in due (2) modi:

#### **1: Utilizzo del pannello della velocità**

- 1. Tocca il simbolo dell'autovelox sul pannello della velocità nella vista di navigazione
- 2. A conferma dell'avvenuta registrazione della posizione dell'autovelox, visualizzerai un messaggio che ti ringrazia dell'aggiornamento

#### **2: Utilizzo del menu rapido**

- 1. Tocca l'icona della posizione corrente o il pannello della velocità nella vista di navigazione
- 2. Tocca **Segnala autovelox** dal menu a comparsa
- 3. A conferma dell'avvenuta registrazione della posizione dell'autovelox, visualizzerai un messaggio che ti ringrazia dell'aggiornamento

**NOTA:** per eliminare la segnalazione di un autovelox, tocca **Annulla** nel messaggio.

### **Aggiornamento delle informazioni sulla posizione di autovelox e ostacoli**

Appena superata la posizione nota di un autovelox mobile, visualizzerai un messaggio sulla barra del percorso che ti chiederà se l'autovelox è ancora lì. Tocca **Sì** per confermare o **No** per aggiornare le informazioni sulla posizione dell'autovelox.

## <span id="page-12-0"></span>**ZONE DI PERICOLO E ZONE A RISCHIO**

Il servizio di avvisi di zone di pericolo e zone a rischio di TomTom è configurato specificamente per viaggi su strade che attraversano la Francia.

Dal 3 gennaio 2012, in Francia è illegale ricevere avvisi sulla posizione degli autovelox fissi e mobili. In conformità con questa legge, il dispositivo TomTom GO Camper Max / Camper Max 2nd Gen ti avvisa quando ti stai avvicinando a zone di pericolo e zone a rischio (diversamente dalle posizioni degli autovelox).

**NOTA:** le zone di pericolo sono posizioni permanenti e definite. Le zone a rischio sono segnalate dagli automobilisti e sono classificate come zone di pericolo "temporanee".

Dal momento che le zone di pericolo e le zone a rischio possono contenere uno (1) o più autovelox e pericoli per la guida, l'icona della zona di pericolo verrà visualizzata quando ti avvicini a una delle due zone. La lunghezza minima di queste zone è 300 m [0,19 miglia] per le strade nelle aree urbane, 2000 m [1,24 miglia] per le strade secondarie e 4000 m [2,49 miglia] per le autostrade. + Le posizioni degli autovelox ora non sono disponibili e sono state sostituite da un'icona di zona di

- pericolo che verrà visualizzata quando ti avvicini alle zone indicate
- + La lunghezza della zona dipende dal tipo di strada e può essere di 300 m, 2000 m o 4000 m
- + All'interno di ciascuna zona di pericolo potrebbe esserci più di un (1) autovelox
- + Se le posizioni degli autovelox sono ravvicinate all'interno di una singola zona di pericolo, gli avvisi della zona di pericolo potrebbero essere raggruppati e portare a un'estensione della lunghezza della zona di pericolo imminente. Tieni presente che al di fuori della Francia riceverai avvisi sulle posizioni degli autovelox. In Francia riceverai avvisi sulle zone di pericolo e sulle zone a rischio.

## <span id="page-13-0"></span>**PUNTI DI INTERESSE (PDI)**

Puoi trovare raccolte di punti di interesse (PDI) su TomTom GO Camper Max / Camper Max 2nd Gen. Una raccolta di PDI contiene, ad esempio, campeggi e ristoranti relativi all'area in cui stai viaggiando e fornisce un modo semplice per selezionare una posizione senza doverla cercare ogni volta. Oltre agli elenchi di PDI standard, TomTom GO Camper Max / Camper Max 2nd Gen include elenchi esclusivi preinstallati di PDI di terze parti forniti dai nostri partner.

### **Utilizzare un elenco di PDI su TomTom GO Camper Max / Camper Ma**

- 1. Seleziona **Le mie posizioni** nel menu principale
- 2. Il elenco di PDI viene visualizzato in Elenco di posizioni.
- 3. Seleziona il tuo elenco di PDI.
- 4. L'elenco di PDI si apre mostrando tutti i PDI nell'elenco.
- **Suggerimento:** per visualizzare più risultati, nascondi la tastiera o scorri verso il basso l'elenco dei risultati.
- **Suggerimento:** puoi decidere se visualizzare i risultati sulla mappa o in un elenco selezionando il pulsante elenco/mappa

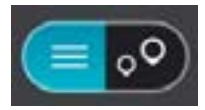

## **Selezionare un PDI dall'elenco oppure selezionare la visualizzazione mappa per vedere i PDI sulla mappa**

- 1. Per pianificare un percorso verso la destinazione, seleziona **Guida**.
- 2. Viene pianificato un percorso e poi vengono avviate le indicazioni per arrivare a destinazione. Quando inizi a guidare appare automaticamente la vista di navigazione

## **Mostra sempre le posizioni dell'elenco di PDI sulla mappa**

- 1. Seleziona **menu principale > Impostazioni > Mappa & display > Mostra su Mappa**
- 2. Seleziona **Punti di interesse** Viene visualizzata una lista di tutti gli elenchi di PDI memorizzati su TomTom GO Camper Max / Camper Max 2nd Gen
- 3. Attiva l'elenco di PDI che vuoi visualizzare sempre sulla mappa **Nota:** puoi attivare solo 5 elenchi di PDI alla volta **Suggerimento:** seleziona **Altre categorie** per attivare l'elenco alfabetico completo
- 4. Torna alla visualizzazione mappa Le posizioni dell'elenco di PDI vengono mostrate sulla mappa

## **CORREZIONI RAPIDE DI PROBLEMI DEL DISPOSITIVO**

## **Il dispositivo non si avvia o smette di rispondere ai comandi**

Se il tuo dispositivo non risponde, innanzitutto verifica che la batteria del dispositivo sia carica. Il dispositivo ti avvisa quando la carica della batteria è bassa ed estremamente bassa. Se la carica della batteria è esaurita, il dispositivo passa in modalità Standby.

Se questa operazione non risolve il problema, puoi riavviare il dispositivo. Per farlo, tieni premuto il pulsante di accensione/spegnimento finché non vedi il logo TomTom e non senti il rullo di tamburi.

## <span id="page-14-0"></span>**APPENDICE**

### **Avvisi e avvertenze importanti per la sicurezza**

### **GPS (Global Positioning System), GLONASS (Global Navigation Satellite System) e Galileo**

I sistemi GPS (Global Positioning System), GLONASS (Global Navigation Satellite System) e Galileo si basano sui satelliti e forniscono informazioni sulla posizione e sul tempo in tutto il mondo.

Il sistema GPS è gestito e controllato dal governo degli Stati Uniti d'America, unico responsabile della disponibilità e accuratezza dello stesso.

GLONASS è gestito e controllato dal governo della Russia, unico responsabile della disponibilità e accuratezza dello stesso.

Il sistema GALILEO è gestito dalla GSA (European GNSS Agency), unica responsabile della sua disponibilità e precisione.

Le modifiche apportate alla disponibilità e alla precisione dei sistemi GPS, GLONASS o GALILEO oppure alcune condizioni ambientali possono influire sul funzionamento del dispositivo. TomTom non si assume alcuna responsabilità in merito alla disponibilità e alla precisione dei sistemi GPS, GLONASS o GALILEO.

### **Importante! Leggi prima dell'utilizzo!**

La mancata osservanza o l'osservanza parziale delle istruzioni e degli avvisi può provocare morte o gravi lesioni. La configurazione o l'utilizzo non corretto del dispositivo possono aumentare il rischio di morte, gravi lesioni o di danneggiamento del dispositivo.

### **Avviso - Utilizzare con cautela**

In qualità di utente, è tua responsabilità esercitare il tuo giudizio e prestare attenzione durante l'utilizzo di questo dispositivo. Non interagire con il dispositivo se ti distrae dalla guida. Riduci al minimo il tempo trascorso alla visualizzazione dello schermo. In qualità di utente, sei responsabile del rispetto delle normative che limitano o vietano l'uso di telefoni cellulari o altri dispositivi elettronici (ad esempio, il requisito di utilizzare le opzioni vivavoce per effettuare chiamate durante la guida). Rispetta sempre le leggi e i segnali stradali applicabili, in particolare quelli relativi alle dimensioni dei veicoli, al peso e al tipo di carico. TomTom non garantisce il funzionamento privo di errori di questo dispositivo né la precisione dei percorsi suggeriti forniti e non è responsabile di eventuali multe derivanti dal mancato rispetto delle normative e disposizioni applicabili.

L'utente deve spegnere il navigatore in caso di sosta in aree con atmosfere potenzialmente esplosive quali stazioni di servizio, depositi di materiali chimici e cantieri di demolizione.

#### **Avviso per veicoli commerciali/di grandi dimensioni**

I dispositivi senza una mappa per camion o camper installata non forniranno percorsi adeguati ai veicoli commerciali/di grandi dimensioni. Se il tuo veicolo è soggetto a limitazioni relative al peso, alle dimensioni, alla velocità, al percorso o altro su una strada pubblica, è necessario utilizzare un dispositivo dotato di una mappa per camion o camper installata. Le specifiche del veicolo devono essere inserite in maniera accurata nel dispositivo. Utilizza questo dispositivo solo come ausilio alla navigazione. Non seguire le istruzioni di navigazione che possono mettere te o altri automobilisti in pericolo. TomTom declina ogni responsabilità per eventuali danni causati dalla mancata osservanza di questo avviso.

#### **Montaggio corretto**

Non montare il dispositivo in modo che ostacoli la visuale della strada o la capacità di controllo del veicolo. Non posizionare il dispositivo in un'area che possa ostacolare l'attivazione dell'airbag o di qualsiasi altra funzione di sicurezza del veicolo.

#### **Pacemaker**

I produttori di pacemaker raccomandano di mantenere una distanza minima di 15 cm (6 pollici) tra un dispositivo wireless portatile e un pacemaker, al fine di evitare potenziali interferenze con il pacemaker. Tali raccomandazioni sono conformi alle ricerche indipendenti e alle disposizioni della Wireless Technology Research.

Linee guida per portatori di pacemaker:

- Mantenere SEMPRE il dispositivo a una distanza di minimo 15 cm dal pacemaker.
- Non tenere il dispositivo nel taschino della giacca o della camicia.

#### **Altri dispositivi medici**

Consultare un medico o il produttore del dispositivo medicale per stabilire se l'utilizzo del prodotto wireless può interferire con il dispositivo medicale stesso.

### **Cura del dispositivo**

- È importante prendersi cura del dispositivo:
- Non aprire assolutamente la mascherina posteriore del dispositivo. Tale operazione può essere pericolosa e annulla la garanzia.
- Asciuga o pulisci lo schermo del dispositivo solo con un panno morbido. Non utilizzare detergenti liquidi.

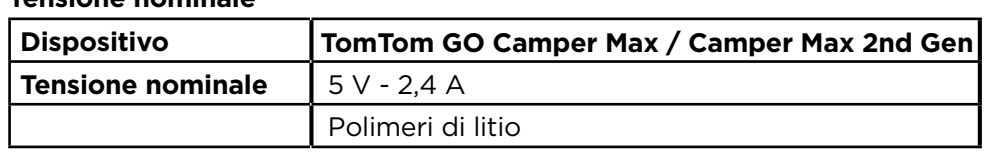

### **Tensione nominale**

### **Modalità di utilizzo delle informazioni personali da parte di TomTom**

Le informazioni sull'utilizzo dei dati personali sono reperibili all'indirizzo tomtom.com/privacy.

Informazioni ambientali e sulla batteria

#### **Il tuo dispositivo**

Non smontare, schiacciare, piegare, deformare, forare o spezzare il dispositivo. Non utilizzare in ambienti umidi, bagnati e/o corrosivi. Non collocare, conservare o lasciare il dispositivo in prossimità di una fonte di calore, in un ambiente con temperature elevate, alla luce diretta del sole, in un forno a microonde o in un contenitore pressurizzato, né esporlo a temperature superiori a 50 °C (122 °F) o inferiori a -20 °C (-4 °F).

Evita di far cadere il dispositivo. In caso di caduta del dispositivo e si sospettano danni, contatta l'assistenza clienti. Utilizza il dispositivo solo con il caricabatteria, i supporti o i cavi USB forniti. Per le parti di ricambio approvate da TomTom, visita il sito Web tomtom.com.

### **Temperatura di utilizzo**

Questo dispositivo funziona a temperature comprese nell'intervallo tra 0 °C (32 °F) e 45 °C (113 °F). Si sconsiglia l'esposizione prolungata del dispositivo a temperature più alte o più basse per evitare di danneggiarlo. Temperature: funzionamento standard: da 0 °C (32 °F) a 45 °C (113 °F); breve periodo di inutilizzo: da -20 °C (-4 °F) a 50 °C (122 °F); periodo di inutilizzo prolungato: da -20 °C (-4 °F) a 35 °C (95 °F).

Importante: prima di accendere il dispositivo, consenti a quest'ultimo di acclimatarsi alla temperatura di utilizzo standard per almeno 1 ora. Non utilizzare il dispositivo fuori da questo intervallo di temperature.

### **Batteria del dispositivo (non sostituibile)**

In base al modello, questo prodotto contiene una batteria agli ioni di litio o ai polimeri di litio. Non modificare o rigenerare la batteria. Non tentare di inserire oggetti estranei nella batteria, né immergerla o esporla all'acqua o ad altri liquidi. Non esporre la batteria a incendi, esplosioni o altri pericoli. Non causare cortocircuiti né consentire a oggetti metallici conduttivi di venire a contatto con i terminali della batteria. Non tentare di sostituire o rimuovere la batteria manualmente a meno che il manuale dell'utente non indichi chiaramente che la batteria sia sostituibile dall'utente. Per TomTom GO Camper Max / Camper Max 2nd Gen, la batteria deve essere rimossa da un tecnico specializzato. Le batterie sostituibili dall'utente devono essere utilizzate solo nei sistemi per i quali sono specificate. **Attenzione:** vi è il rischio di esplosione se la batteria viene sostituita con una di tipo errato. In caso di problemi con la batteria, contatta l'assistenza clienti TomTom. L'indicazione della durata della batteria corrisponde alla durata massima basata su un profilo di utilizzo medio e può essere raggiunta solo in condizioni atmosferiche specifiche. Per prolungare la durata della batteria, conserva il dispositivo in un luogo fresco e asciutto e segui i suggerimenti specificati in queste FAQ: tomtom.com/battery . La ricarica del dispositivo non viene eseguita a temperature inferiori a 0 °C (32 °F) o superiori a 45 °C (113 °F).

La mancata osservanza di queste linee guida può provocare la perdita di acido, il surriscaldamento, l'esplosione o l'autocombustione della batteria con conseguenti lesioni e/o danni. Non tentare di forare, aprire o smontare la batteria. In caso di perdita di acido dalla batteria e di contatto con i fluidi fuoriusciti, risciacqua accuratamente la parte e consulta immediatamente un medico.

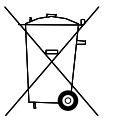

#### **Smaltimento della batteria**

LA BATTERIA CONTENUTA NEL PRODOTTO DEVE ESSERE RICICLATA O SMALTITA CORRETTAMENTE SECONDO LE LEGGI E LE REGOLAMENTAZIONI LOCALI E SEMPRE SEPARATAMENTE DAI RIFIUTI DOMESTICI. TALE COMPORTAMENTO CONTRIBUISCE ALLA PRESERVAZIONE DELL'AMBIENTE.

<span id="page-16-0"></span>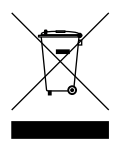

### **RAEE: smaltimento di rifiuti elettronici**

Nell'area UE/SEE, conformemente alla direttiva europea 2012/19/UE (RAEE), questo prodotto è contrassegnato con il simbolo del bidone barrato presente sul dispositivo e/o sulla confezione. Il prodotto non deve essere smaltito fra i rifiuti domestici o fra i rifiuti della raccolta indifferenziata. Questo prodotto deve essere smaltito tramite restituzione al punto vendita o al punto di raccolta locale per il riciclaggio. Fuori dall'area UE/SEE, il simbolo del bidone barrato potrebbe non avere lo stesso significato. Ulteriori informazioni sulle opzioni di riciclaggio nazionale possono essere richieste da un responsabile dell'autorità locale. È responsabilità dell'utente finale rispettare le norme locali per lo smaltimento di questo prodotto.

#### **Conformità USA SAR (Specific Absorption Rate)**

QUESTO DISPOSITIVO WIRELESS RISPONDE AI REQUISITI GOVERNATIVI RISPETTO ALL'ESPOSIZIONE ALLE ONDE RADIO SE USATO COME SPECIFICATO IN QUESTA SEZIONE

Il sistema di navigazione GPS è un ricetrasmettitore radio. Tale sistema è progettato e prodotto per non superare i limiti di esposizione alla radiofrequenza (RF) stabiliti dalla Federal Communications Commission (FCC) del Governo degli Stati Uniti e dall'Industry of Canada (IC) del Governo canadese.

Il limite SAR raccomandato dalla Federal Communications Commission (FCC) del governo degli Stati Uniti e dall'Industry of Canada (IC) del governo canadese è di 1,6 W/kg su 1 grammo di tessuto corporeo e di 4,0 W/kg su 10 grammi di tessuto per gli arti (mani, polsi, caviglie e piedi). I test per i rilevamenti SAR sono condotti usando posizioni operative standard specificate dall'FCC/IC con il dispositivo in trasmissione al suo più alto livello di potenza certificato su tutte le bande di frequenza collaudate.

### **Informazioni FCC per l'utente**

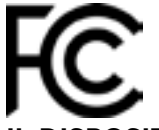

### **IL DISPOSITIVO È CONFORME ALLA SEZIONE 15 DELLE NORMATIVE FCC**

#### **Informazioni FCC (Federal Communications Commission)**

Questo dispositivo emette energia in radiofrequenza e se non utilizzato correttamente (vale a dire, in conformità con le istruzioni contenute in questo manuale) può provocare interferenze con le comunicazioni radio e la ricezione televisiva.

L'utilizzo è soggetto alle seguenti due condizioni: (1) il dispositivo non deve provocare interferenze dannose e (2) il dispositivo deve accettare qualsiasi interferenza, incluse interferenze che potrebbero causare problemi di operatività.

Questo dispositivo è stato collaudato e ritenuto conforme ai limiti dei dispositivi digitali di classe B, in conformità alla Parte 15 delle normative FCC. Detti limiti sono intesi a fornire una ragionevole protezione da interferenze dannose nelle installazioni residenziali. Questo dispositivo genera, utilizza e può emettere energia in radiofrequenza e, se non installato e utilizzato in conformità alle istruzioni, può provocare interferenze dannose alle comunicazioni radio. Tuttavia, non viene fornita alcuna garanzia sul fatto che in una particolare installazione non si verifichi un fenomeno di interferenza; se questa apparecchiatura provoca interferenze dannose alla ricezione radiotelevisiva, eventualità verificabile accendendo e spegnendo l'unità, si consiglia all'utente di correggere l'interferenza in uno dei seguenti modi:

- Riorienta o riposiziona l'antenna.
- Aumenta la distanza tra il dispositivo e il ricevitore.
- Collega il dispositivo ad una presa su un circuito diverso da quello a cui il ricevitore è attualmente collegato.
- Consultare il rivenditore o un tecnico radiotelevisivo esperto per ricevere assistenza.

Eventuali cambiamenti o modifiche non espressamente approvati dalla parte responsabile della conformità potrebbero invalidare l'autorizzazione dell'utente all'utilizzo dell'apparecchio.

### **Avvisi IC**

Questo dispositivo contiene ricetrasmettitori esenti da licenza che sono stati progettati in conformità con gli standard RSS esenti da licenza definiti dall'ente ISED (Innovation, Science and Economic Development) del Canada. L'utilizzo è soggetto alle seguenti due condizioni.

- 1. Questo dispositivo può non causare interferenze e
- 2. Il dispositivo deve accettare qualsiasi interferenza, incluse le interferenze che potrebbero causare problemi al funzionamento del dispositivo.

L'émetteur/récepteur exempt de licence contenu dans le présent appareil est conforme aux CNR d'Innovation, Sciences et Développement économique Canada applicables aux appareils radio exempts de licence. L'exploitation est autorisée aux deux conditions suivantes :

- 1. l'appareil ne doit pas produire de brouillage, et
- 2. l'utilisateur de l'appareil doit accepter tout brouillage radioelectrique subi, meme si le brouillage est susceptible d'en compromettre le fonctionnement.

Attenzione: esposizione alle radiazioni in radiofrequenza

- 1. Al fine di rispettare i requisiti di conformità all'esposizione RF stabiliti in Canada, questo dispositivo e la relativa antenna non devono essere posizionati in prossimità di altre antenne o trasmettitori, né essere utilizzati insieme ad essi.
- 2. Al fine di rispettare i requisiti di conformità all'esposizione RF stabiliti in RSS 102, è necessario mantenere una distanza minima di almeno 20 cm tra l'antenna di questo dispositivo e tutte le persone.

Attention: exposition au rayonnement radiofréquence

- 1. Pour se conformer aux exigences de conformité RF canadienne l'exposition, cet appareil et son antenne ne doivent pas être co-localisés ou fonctionnant en conjonction avec une autre antenne ou transmetteur.
- 2. Pour se conformer aux exigences de conformité CNR 102 RF exposition, une distance de séparation d'au moins 20 cm doit être maintenue entre l'antenne de cet appareil et toutes les personnes.

### **Avvisi FCC**

Questo dispositivo è stato collaudato e trovato conforme con i limiti dei dispositivi digitali di classe B, in conformità con la Parte 15 delle normative FCC. Detti limiti sono intesi a fornire una ragionevole protezione da interferenze dannose nelle installazioni residenziali.

Questo dispositivo genera, utilizza e può emettere energia in radiofrequenza e, se non installato e utilizzato in conformità alle istruzioni, può provocare interferenze dannose alle comunicazioni radio. Tuttavia, non viene fornita alcuna garanzia sul fatto che in una particolare installazione non si verifichi un fenomeno di interferenza; se questa apparecchiatura provoca interferenze dannose alla ricezione radio-televisiva, eventualità verificabile accendendo e spegnendo l'unità, si consiglia all'utente di correggere l'interferenza in uno dei seguenti modi:

- Riorientare o riposizionare l'antenna ricevente.
- Aumentare la distanza tra il dispositivo e il ricevitore.
- Collegare il dispositivo ad una presa su un circuito diverso da quello a cui il ricevitore è attualmente collegato.
- Consultare il rivenditore o un tecnico radiotelevisivo per ricevere assistenza.

Tieni presente che i cambiamenti o le modifiche non espressamente approvati dalla parte responsabile della conformità potrebbero invalidare l'autorizzazione dell'utente all'utilizzo dell'apparecchio.

### **Dichiarazione FCC sull'esposizione alle radiazioni RF**

- 1. Questo Trasmettitore non deve essere posizionato o utilizzato in prossimità di altre antenne o trasmettitori.
- 2. Questa apparecchiatura è conforme ai limiti di esposizione alle radiazioni RF stabiliti dall'FCC, definiti per un ambiente non controllato. Il dispositivo deve essere installato e utilizzato a una distanza minima di 20 centimetri tra il radiatore e il tuo corpo.

Questo dispositivo è stato collaudato al fine di verificarne la conformità con le norme FCC in condizioni che comprendono l'uso di cavi e connettori schermati tra l'unità e le periferiche. È importante utilizzare cavi e connettori schermati per ridurre il rischio di provocare interferenze radio-televisive. È possibile acquistare cavi schermati compatibili con questa gamma di prodotti presso un rivenditore autorizzato. Se l'utente modifica in qualunque modo il dispositivo o le periferiche senza l'approvazione di TomTom, FCC può revocare all'utente l'autorizzazione ad utilizzare il dispositivo. Per i clienti residenti negli Stati Uniti, potrebbe risultare utile il seguente opuscolo stilato dalla Federal Communications Commission: "Come identificare e risolvere i problemi legati alle interferenze radio-televisive". L'opuscolo è reso disponibile dall'ufficio stampa del governo degli Stati uniti, Washington, DC 20402. Stock n. 004-000-00345-4.

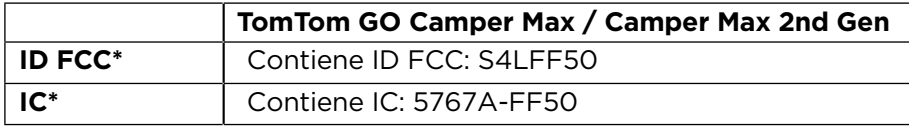

### **Déclaration d'exposition aux rayonnements à fréquence radio définie par la FCC**

Les émetteurs contenus dans cet appareil ne doivent pas être placés à proximité d'un autre émetteur ou d'une autre antenne, ou manipulés simultanément avec ces derniers.

### **Selezione del codice Paese FCC**

La funzione di selezione del codice del Paese è disattivata per i prodotti destinati ai mercati statunitensi e canadesi. In base alle normative FCC, tutti i prodotti Wi-Fi venduti negli Stati Uniti devono essere utilizzati esclusivamente sui canali degli Stati Uniti.

### **Posizione delle informazioni sull'ID FCC e sull'ID IC sul tuo dispositivo**

L'ID FCC e l'ID IC sono riportati sulla parte inferiore del dispositivo.

### **Informazioni sulle emissioni per il Canada**

Questo dispositivo è conforme agli standard RSS esenti da licenza di Industry Canada. L'utilizzo è soggetto alle seguenti due condizioni.

- Il dispositivo non deve provocare interferenze.
- Il dispositivo deve accettare qualsiasi interferenza, incluse le interferenze che potrebbero causare problemi al funzionamento del dispositivo.

Il funzionamento è soggetto alla condizione che il dispositivo non provochi interferenze dannose.

Questa apparecchiatura digitale di classe B è conforme con le normative canadesi ICES-003. CAN ICES-3(B)/NMB-3(B)

La funzione di selezione del codice del Paese è disattivata per i prodotti destinati ai mercati statunitensi e canadesi.

Il dispositivo è certificato per rispondere ai requisiti RSS-247 per 5 GHz.

#### **Informations relatives aux émissions au Canada**

- Son fonctionnement est soumis aux deux conditions suivantes:
- Cet appareil ne doit pas creér d'interférences nuisibles.
- Cet appareil doit tolérer les interférences reçues, notamment celles susceptibles de provoquer un fonctionnement indésiable.

Son utilisation est autorisée dans la mesure où l'appareil ne provoque pas d'interférences nuisibles.

Cet appareil numérique de classe B est conforme aux règlements canadiens ICES-003. CAN ICES-3(B)/NMB-3(B)

La fonction de sélection du code de pays est désactivée pour les produits distribués aux États-Unis ou au Canada.

L'équipement est certifié conforme aux exigences de la norme RSS-247 pour le 5 GHz.

### **NOTA IMPORTANTE**

Dichiarazione dell'IC sull'esposizione alle radiazioni:

- Questa apparecchiatura è conforme ai limiti di esposizione alle radiazioni RSS-102 stabiliti dall'IC, definiti per un ambiente non controllato.
- Questo dispositivo e le rispettive antenne non devono essere posizionati in prossimità di altre antenne o trasmettitori, né essere utilizzati insieme ad essi.
- Per rispondere ai requisiti di conformità RF, gli utenti finali devono attenersi alle seguenti istruzioni di funzionamento specifiche. Per rispettare i requisiti di conformità IC RF, attieniti alle seguenti istruzioni di funzionamento descritte nel presente manuale.

### **REMARQUE IMPORTANTE**

Déclaration d'exposition aux rayonnements IC :

- Cet équipement est conforme aux limites d'exposition aux rayonnements définies par la norme IC RSS-102 pour un environnement non contrôlé.
- Cet appareil et son ou ses antenne(s) ne doivent pas être placés à proximité d'un autre émetteur ou d'une autre antenne, ou manipulés simultanément avec ces derniers.
- Les utilisateurs finaux doivent respecter les instructions d'utilisation spécifiques pour satisfaire les normes d'exposition aux fréquences radio. Pour respecter les exigences en matière de conformité de l'exposition aux fréquences radio IC, veuillez suivre les instructions d'utilisation décrites dans ce manuel.

#### **Logo Triman**

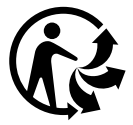

### **Certificazione per l'Australia**

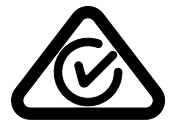

Questo prodotto è dotato del contrassegno di conformità (RCM) a indicare la conformità alle normative australiane pertinenti.

### **Certificazione per la Nuova Zelanda**

Questo prodotto è dotato del contrassegno R-NZ che indica la conformità alle normative neozelandesi pertinenti.

### **App TomTom MyDrive**

Questo dispositivo è compatibile con l'applicazione TomTom MyDrive per dispositivi mobili, che può essere scaricata dagli app store. L'utilizzo dell'applicazione TomTom MyDrive per dispositivi mobili sul tuo smartphone ed eventuali integrazioni con il prodotto richiedono che il tuo smartphone disponga di un piano dati wireless fornito da un operatore di servizi wireless di terze parti. La fornitura e tutti i costi associati a tale piano di connettività sono di tua esclusiva responsabilità. TomTom non sarà ritenuto responsabile di alcun costo o spesa associata a tale piano di connettività di rete (ad esempio i costi relativi ai dati o le tariffe di tethering che il tuo operatore potrebbe addebitarti). Eventuali modifiche alla disponibilità o all'affidabilità della connessione di rete potrebbero influire sul funzionamento di alcuni servizi TomTom offerti su questo dispositivo.

#### **Organo responsabile in Nord America**

TomTom, Inc., 11 Lafayette Street, Lebanon, New Hampshire, NH 03766.

#### **Termini e condizioni: garanzia limitata ed EULA**

I nostri Termini e condizioni, garanzia limitata e termini della licenza per l'utente finale inclusi, si applicano a questo prodotto. Visita il sito tomtom.com/legal.

#### **Questo documento**

Nella preparazione di questo documento è stata posta estrema attenzione. A causa del continuo sviluppo dei prodotti, alcune informazioni potrebbero non essere del tutto aggiornate. Le informazioni sono soggette a modifica senza preavviso. TomTom non si assume alcuna responsabilità in merito a errori tecnici, editoriali od omissioni ivi contenute, né per danni incidentali o conseguenti derivanti dal contenuto o dall'uso di questo documento. Questo documento non può essere copiato senza il previo consenso scritto di TomTom N. V.

#### **Numeri modello**

TomTom GO Camper Max / Camper Max 2nd Gen: 4YB70 / 4YD70

### **Marchio CE e Direttiva sulle apparecchiature radio per TomTom GO Camper Max / Camper Max 2nd Gen**

Questo dispositivo può essere utilizzato in tutti gli stati membri dell'UE. Le bande di frequenza e la potenza di emissione massima della radiofrequenza utilizzate dal dispositivo sono: Con il presente documento, TomTom dichiara che il tipo di apparecchiatura radio del sistema di navigazione GPS TomTom GO Camper Max / Camper Max 2nd Gen è conforme alla Direttiva 2014/53/UE. Il testo completo della dichiarazione di conformità UE è disponibile al seguente indirizzo: [http://www.tomtom.com/en\\_gb/legal/declaration-of-conformity/](http://www.tomtom.com/en_gb/legal/declaration-of-conformity/)

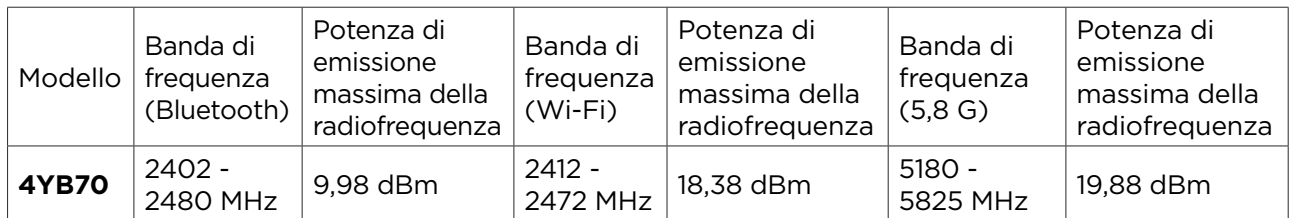

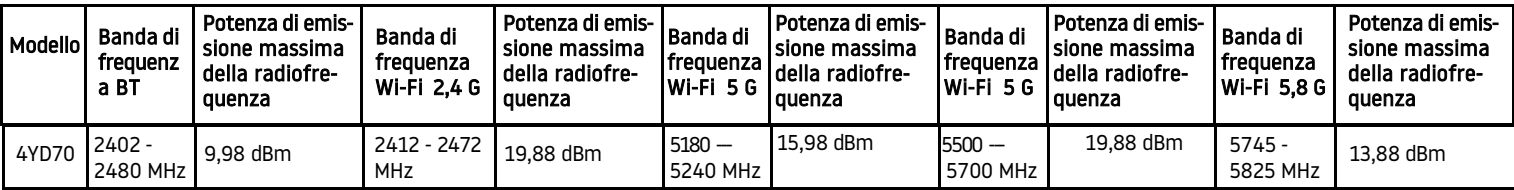

### **Conformità UE SAR (Specific Absorption Rate)**

QUESTO DISPOSITIVO WIRELESS RISPONDE AI REQUISITI GOVERNATIVI RISPETTO ALL'ESPOSIZIONE ALLE ONDE RADIO SE USATO COME SPECIFICATO IN QUESTA SEZIONE

Il sistema di navigazione GPS è un ricetrasmettitore radio. Tale sistema è progettato e prodotto per non superare i limiti di esposizione alla radiofrequenza (RF) stabiliti dal Consiglio dell'Unione Europea. Il limite SAR raccomandato dal Consiglio dell'Unione Europea è di 2,0 W/kg su 10 grammi di tessuto corporeo e di 4,0 W/kg su 10 grammi di tessuto per gli arti (mani, polsi, caviglie e piedi). I test per i rilevamenti SAR sono condotti usando posizioni operative standard specificate dal consiglio dell'UE con il dispositivo in trasmissione al suo più alto livello di potenza certificato su tutte le bande di frequenza collaudate.

### **Accessori forniti con il dispositivo**

Tutti i dispositivi e modelli vengono forniti con una Guida di avvio rapido, un supporto Click-and-Drive, un caricabatteria per auto e un cavo USB.

### **Avvisi sul copyright**

© 1992-2022 TomTom. Tutti i diritti riservati. TomTom e il logo delle "due mani" sono marchi di proprietà di TomTom N.V. o di una delle sue filiali.

Il software incluso in questo prodotto è protetto da copyright e ne viene autorizzato l'utilizzo secondo la licenza GPL. Una copia della licenza è disponibile nella sezione Licenza. Una volta spedito il prodotto, è possibile richiedere il relativo codice sorgente entro tre anni. Per ulteriori informazioni visita la pagina tomtom.com/gpl o contatta il servizio di assistenza clienti TomTom più vicino dal sito tomtom.com/support. Su richiesta, ti invieremo un CD con il codice sorgente corrispondente.

Cerence® è un marchio registrato di Cerence Operating Company concesso in licenza per l'uso

Il marchio e i logo **Bluetooth®** sono marchi registrati di **Bluetooth** SIG, Inc. e l'uso di tali marchi da parte di TomTom è concesso in licenza. Gli altri marchi e nomi commerciali appartengono ai rispettivi proprietari.

Wi-Fi® è un marchio registrato di Wi-Fi Alliance®.

Apple, iPhone, Mac e Siri sono marchi di Apple Inc. registrati negli Stati Uniti e in altri Paesi.

Google, Google Play, il logo Google Play, Android e gli altri marchi sono marchi di Google LLC.